# RMA for Magento 2

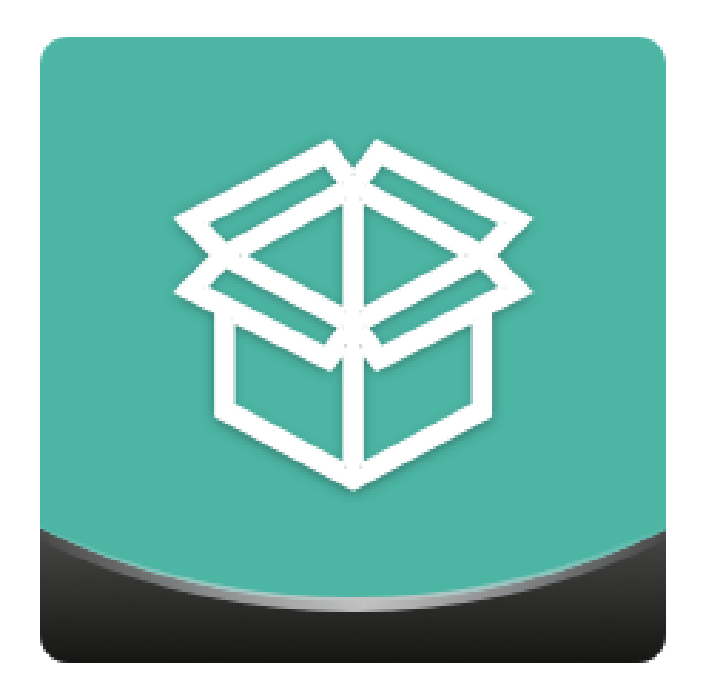

## Table of contents

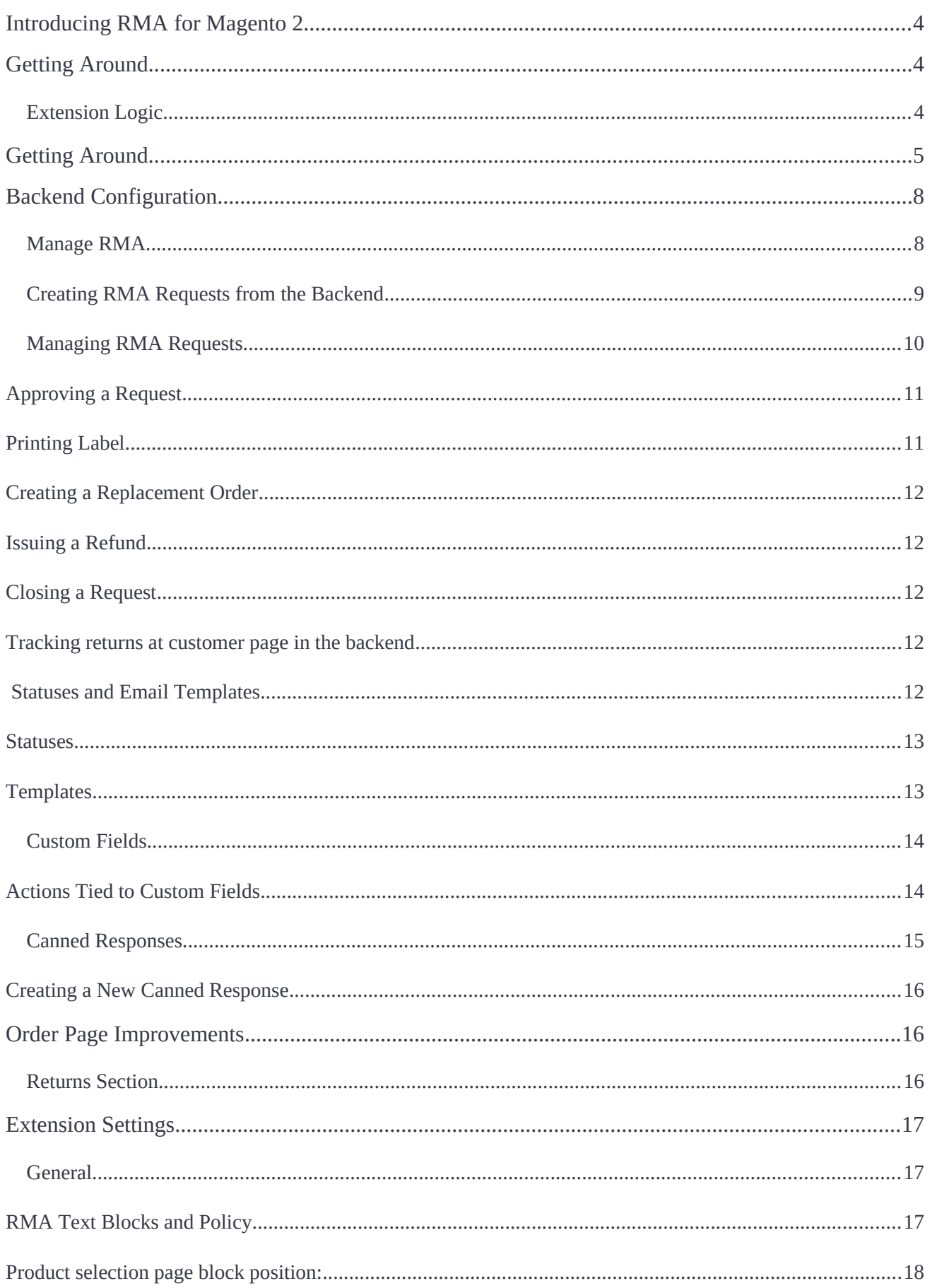

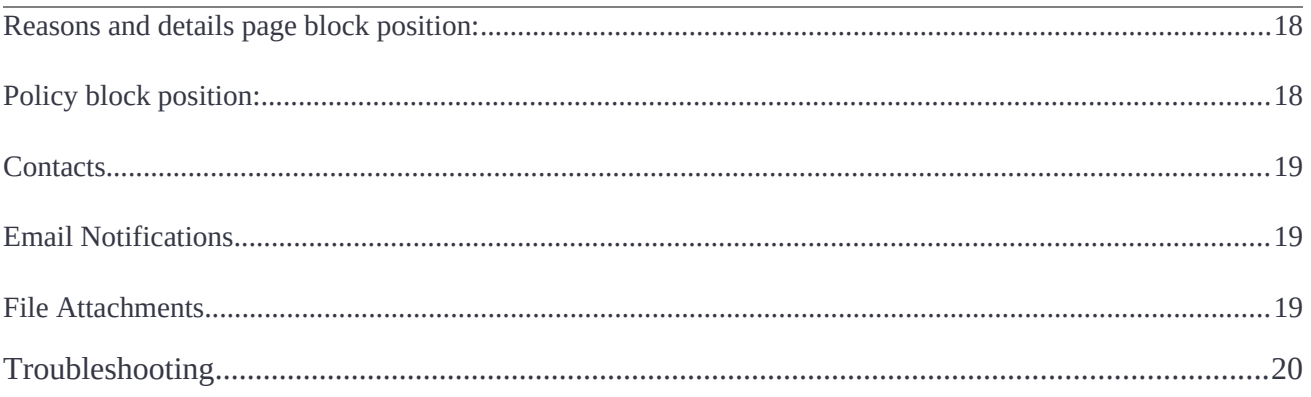

## <span id="page-3-2"></span>**Introducing RMA for Magento 2**

**Magento 2 RMA** completely arranges the return merchandise process in web stores. Customers can create return requests and monitor them from their accounts. Store admins can arrange requests from the backend by adding custom fields to an RMA request form, communicating with customers in the dedicated chat area, and sending email alerts and custom canned responses while requests are processed.

**Compatibility:** Magento Open Source 2.2.X - 2.3.X, Magento Commerce 2.2.X - 2.3.X

## <span id="page-3-1"></span>**Getting Around**

The **Magento 2 RMA** extension handles all the key aspects of return merchandise management:

- RMA request creation & monitoring in both the frontend and backend;
- Custom RMA fields for the RMA request form;
- Per-item control (for multi-product returns);
- Message thread with fle attachments and admin notes;
- Email alerts configured individually per RMA status;
- Confgurable canned responses.

## <span id="page-3-0"></span>**Extension Logic**

In the backend, the module generally consists of 4 grids and the configuration page. Store admins can create/monitor return requests, configure email alerts along with canned responses, exchange messages with customers in the dedicated thread (and optionally leave internal notes not visible to requesters and attach files to the thread), and add custom fields to the request form. On the storefront, customers can monitor their requests from the separate section, create new requests as well as use the same message thread functionality as in the admin area.

## <span id="page-4-0"></span>**Getting Around**

The Magento 2 RMA extension comes ready for work right after installation. Once installed, it introduces the 'My Returns' section to a customer account page and the '**Create New Return'** link to the store footer. By following both of the links, you can create a new RMA request.

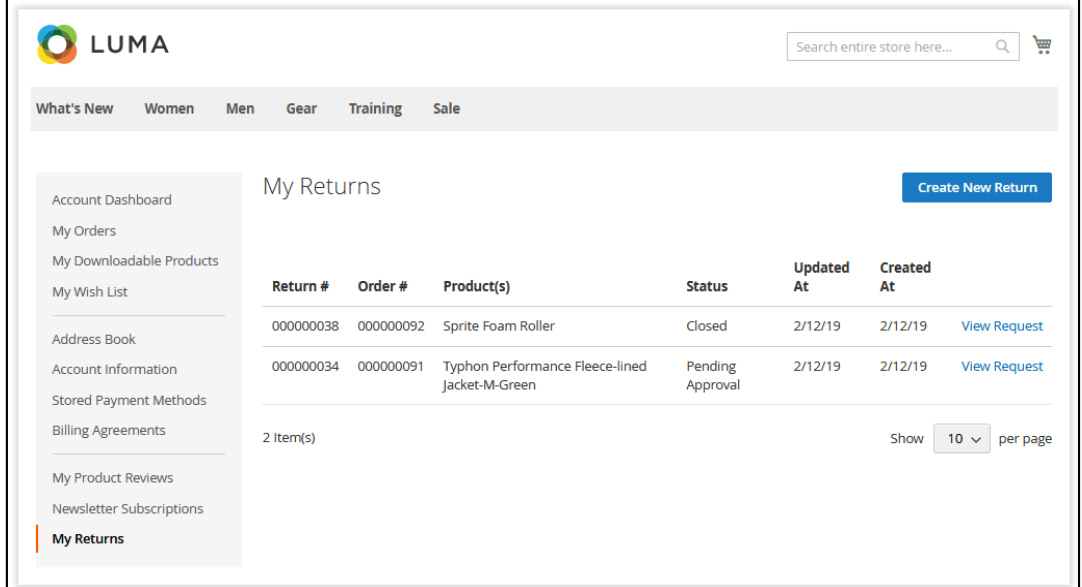

Along with the 'My Returns' section and the 'Create New Return' link, customers can request a return from the order view page in the 'My **Orders'** account section. To do this, they should click on the **'Request Return'** active link on the order details page.

Thanks to the RMA extension, you can allow your guest customers to ask for the return.

To create a return request, a guest customer should click on the 'Create New Return' active link in the store main page's footer.

Here the module adds the 'Guest Order' section where the guest should specify their email address used to place the order and the order number.

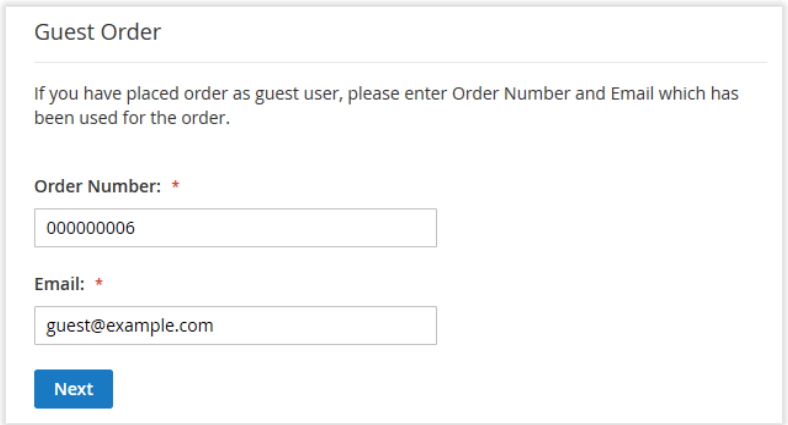

Now, let's request the return from the 'My Returns' section. To do this, click

**Create New Return** 

.

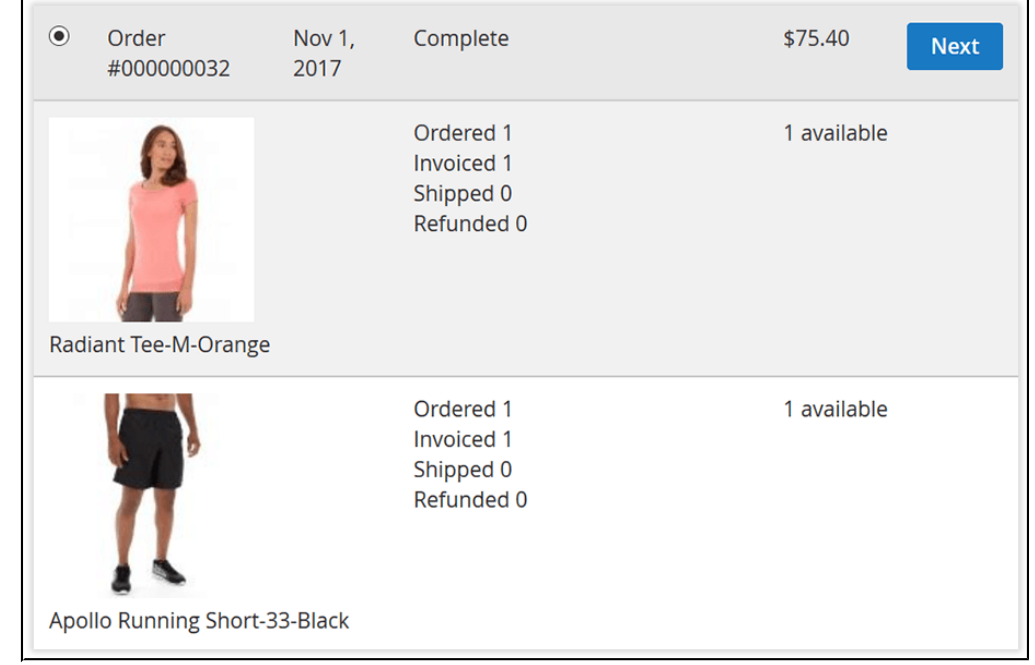

On the 'Select order to create RMA' screen, choose the order that you want to return.

Next, select the item(s) you want to return and specify the item quantity (if you need to return several items). Choose the **Resolution** for the return and **Package Condition**. Those are the custom felds that come with the RMA extension by default.

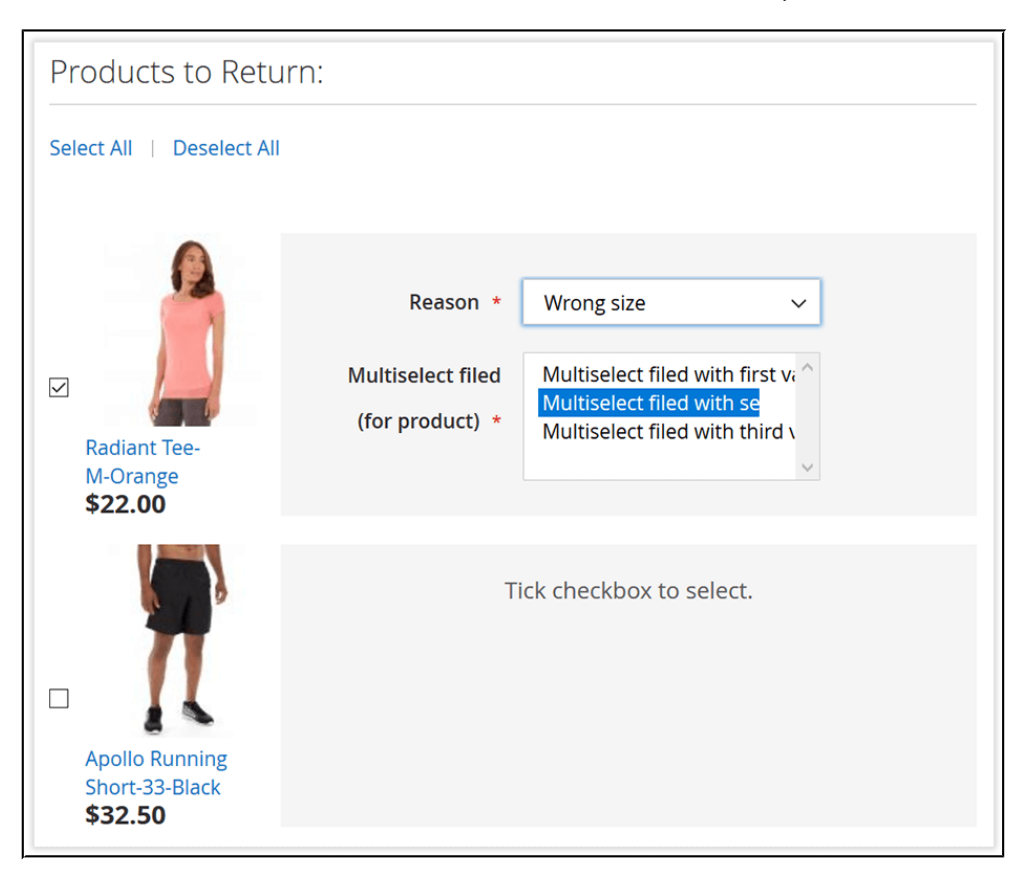

You can add other custom felds or edit the existing ones in the corresponding backend section.

Once done, click  $\begin{array}{c|c} \n\textbf{Next} & \textbf{to proceed to the next step.}\n\end{array}$ 

When the items are selected and custom fields are filled in, you can add a message to your request. The message will be emailed to an admin.

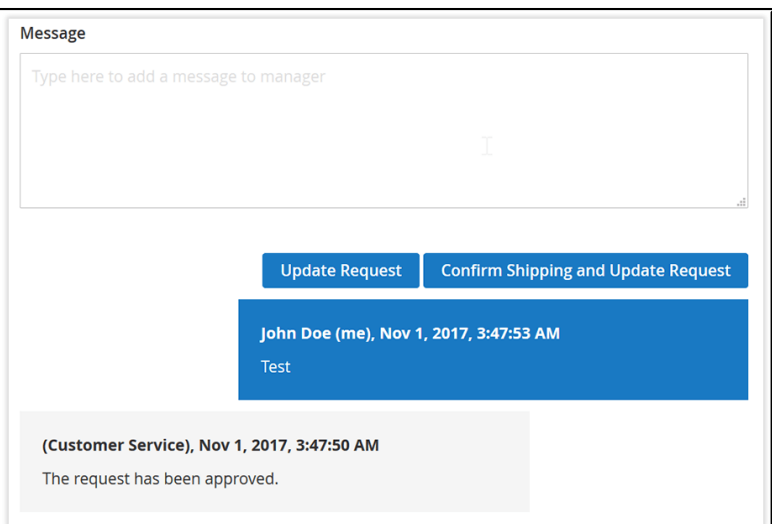

Both customer and admin messages are combined in a thread that can be found under the corresponding RMA request.

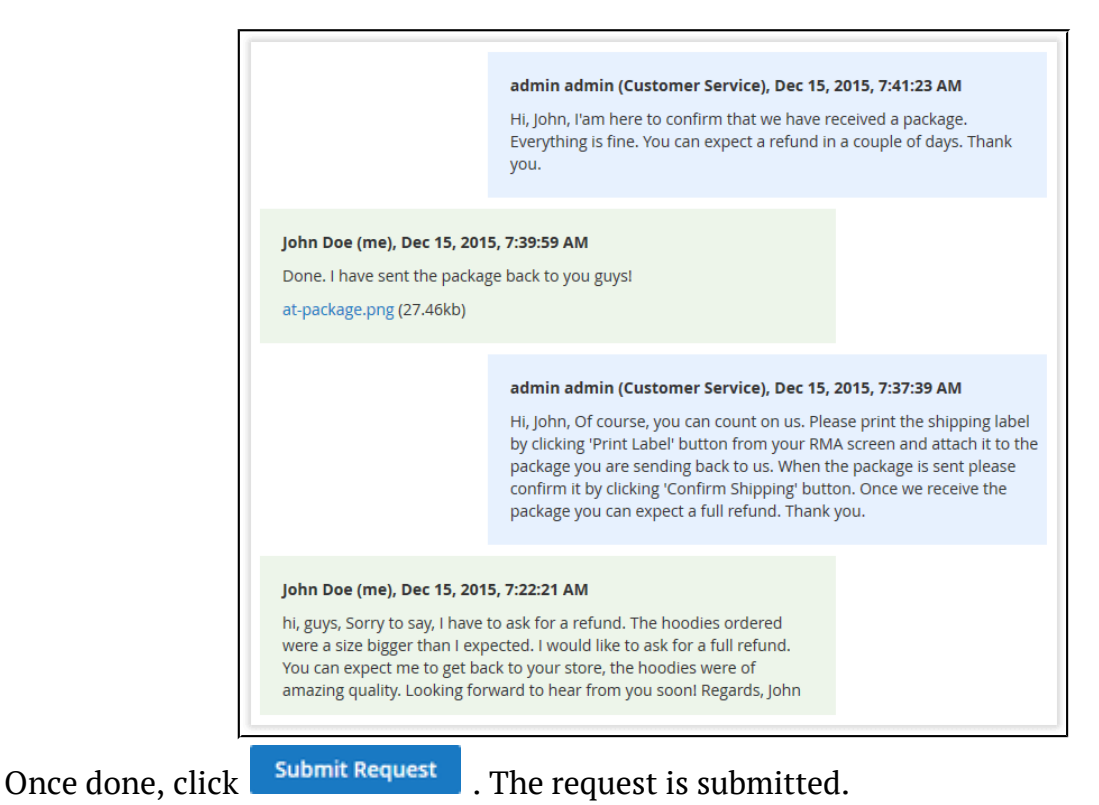

All the request-related information along with the message thread can be found in the '**My Returns'** section.

Currently, products from **canceled RMA** requests are not available for a new RMA request.

## <span id="page-7-1"></span>**Backend Confguration**

For seamless experience with the present RMA module and Magento 2.3 Enterprise Edition / Cloud Edition, make sure the **native Magento 2 RMA is disabled**. Refer to the following steps to do so:

- 1. Navigate to **Stores > Confguration > Sales> Sales**;
- 2. Set **Enable RMA on Storefront** and **Enable RMA on Product Level** to '**No**'.

### <span id="page-7-0"></span>**Manage RMA**

Manage RMA is the main section of the extension.

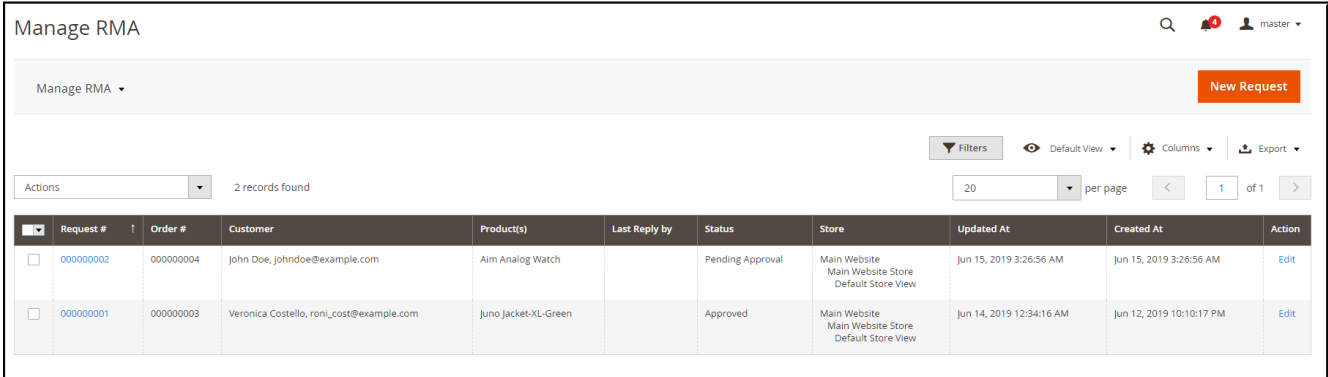

Here you can manage all the RMA requests submitted by you and your customers. With the 'Actions' box above the grid, you can change the request status individually or massively to:

- Approved;
- Canceled:
- Closed;
- Issue refund;
- Package received;
- Package sent;
- Pending approval.

Here, you can also export selected request or the whole list in CSV/Excel.

Currently, products from **canceled RMA** requests are not available for a new RMA request.

## <span id="page-8-0"></span>**Creating RMA Requests from the Backend**

To create a new return request, click  $\frac{N_{\text{ew}}}{N_{\text{ew}}}$  above the grid.

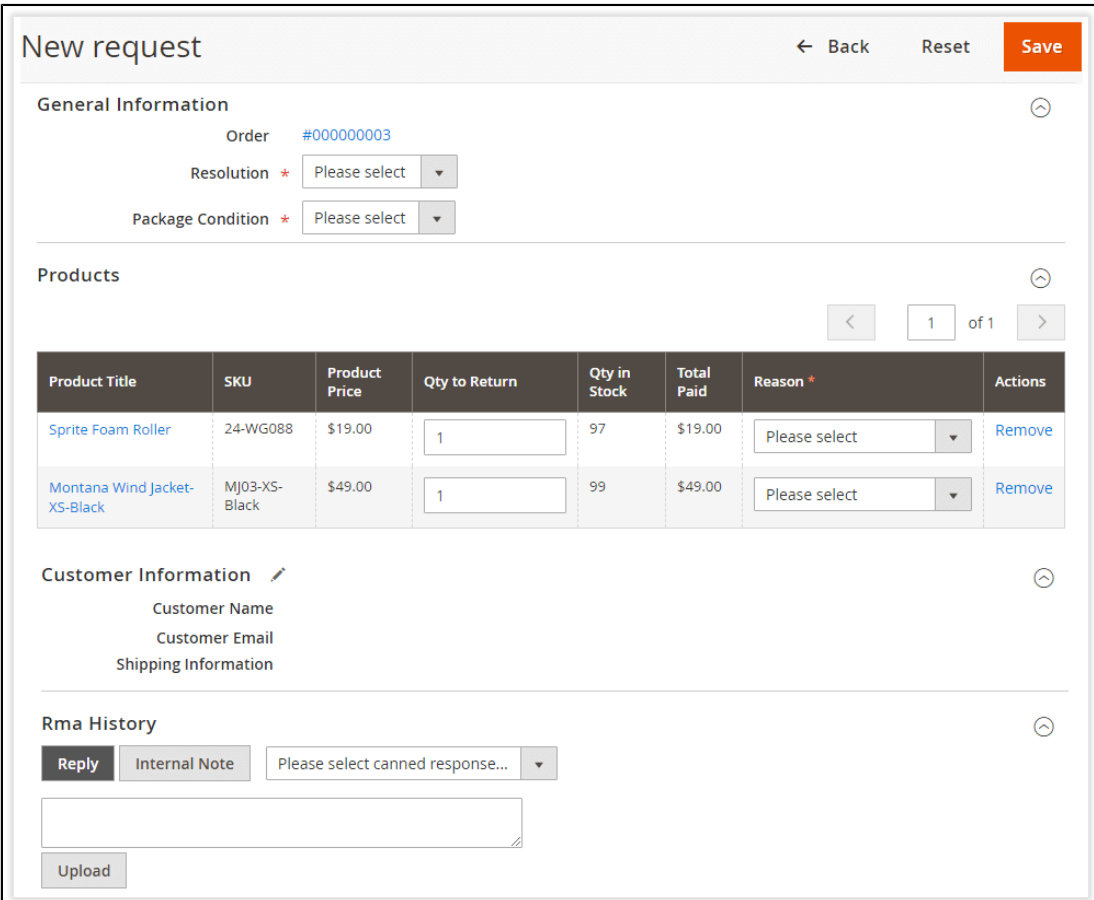

The **'New Request'** page consists of several sections:

**• General Information**. With these options, you can select the order the request relates to. Next, you should select the Resolution you want to apply and Package **condition** reported by a customer if you use the above custom felds for your request forms.

**Note**: You can create RMA requests for completed orders only.

- **Products.** Products included in the order. From the '**Products**' grid, you can amend the number of returned items and the reason to send them back individually for each item. You can also remove certain products from the grid if you don't want them to be included in the request.
- **Customer Information**. The information about the customer is automatically taken from the order.

● **RMA History.** Here you can exchange messages with the customer and attach fles if necessary.

Messaging is possible in several ways.

1. You can write an individual notifcation for the customer by specifying the message

in the text area and clicking above the area;

2. You can leave an internal note for other admins. For this purpose,

 $\text{click}$   $\Box$  Internal Note  $\Box$ . The whole text area below will turn yellow to make you sure that the message is for internal use only;

3. Finally, you can select a canned response to be sent to the customer in response to their particular actions.

Canned responses are customizable values. Confgure them from the '**Canned Responses**' page.

In addition to messages, you can also attach files to the newly created request.

In Magento 2.3.0 installed on PHP 7.2, the files can't be uploaded to the RMA request form in the admin area. The problem relates to the bug in the  $2.3.0$  version. To fix it, apply the following patch: https://github.com/magento/magento2/pull/19249

This problem will be fxed in Magento 2.3.1.

As soon as the new RMA request is created, you can manage it the same way as the requests created by customers.

## <span id="page-9-0"></span>**Managing RMA Requests**

Click the Request's id (all id's are presented as active links in the '**Request** #' column) to proceed to the '**Manage Request**' page. The page looks almost the same way as the '**New Request**' page. The only difference is that the '**Status**' and '**Last Update date**' parameters are presented there.

On this page, you can close, cancel, and approve the requests pending an approval.

With the version 1.4.0, we've added ability to arrange a **non-linear workflow**. Now you can change request statuses according to your business needs and increase effectiveness of your specific RMA model.

### <span id="page-10-1"></span>**Approving a Request**

Approve the request by clicking **Approve** 

Now the email notifying the customer about the new reply and request status update will be sent.

Customers will now have the option to print shipping labels (to be included in the RMA package) and confrm that the package has been sent back to your store.

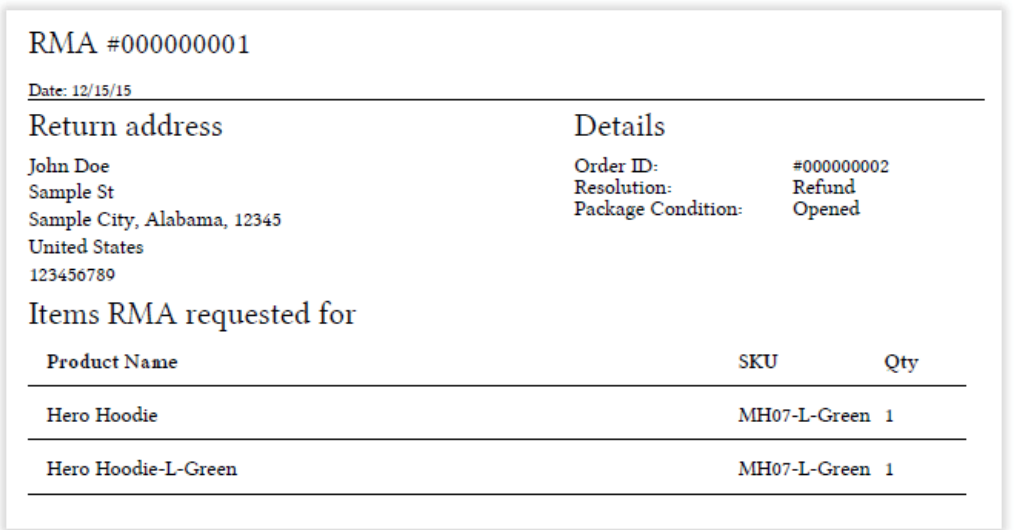

## <span id="page-10-0"></span>**Printing Label**

Label printing is now available from the backend so that you can use the the label for working with warehouses.

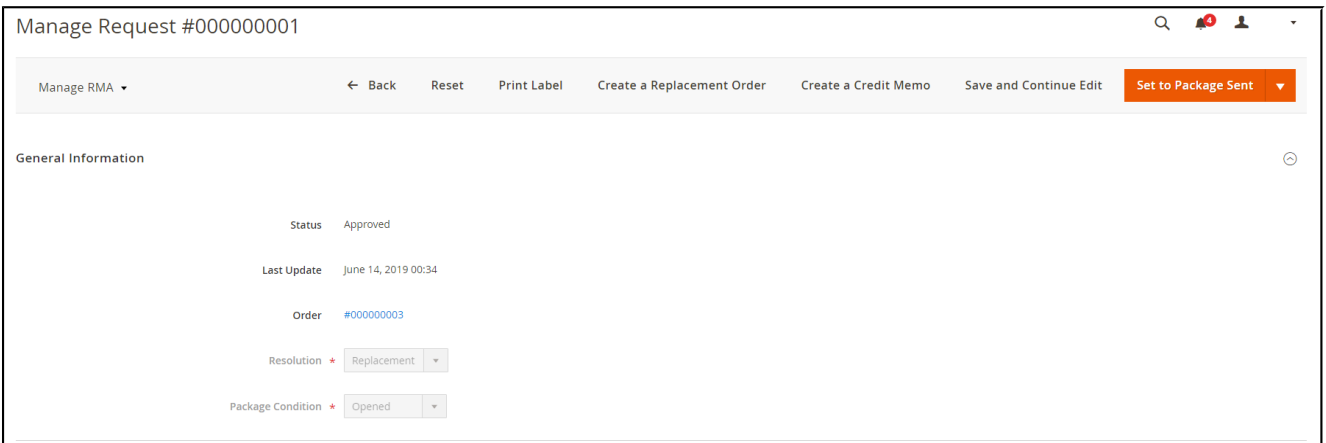

Confrming Package Receiving

After the request has been approved, and the customer has confirmed that the package had been sent back to your store, you will need to confirm the receipt. Do this by

**Confirm Packadge Receiving** 

#### <span id="page-11-4"></span>**Creating a Replacement Order**

As soon as the 'Package Received' status is applied, you can create a replacement order for the requests requiring a replacement.

#### <span id="page-11-3"></span>**Issuing a Refund**

For the requests requiring a refund, you can create a credit memo right from the 'Manage' Request' page.

#### <span id="page-11-2"></span>**Closing a Request**

Finally, you can close the request as soon as the item is replaced or refunded.

That's it. The RMA request is successfully resolved. Let's proceed to the RMA extension's settings.

The Magento 2 RMA extension doesn't offer any refunding or postal services. Refunds are processed manually by any means necessary.

#### <span id="page-11-1"></span>**Tracking returns at customer page in the backend**

The extension adds a corresponding tab to a customer page in the backend where you can refer to when it's needed to follow the RMA requests of a particular user.

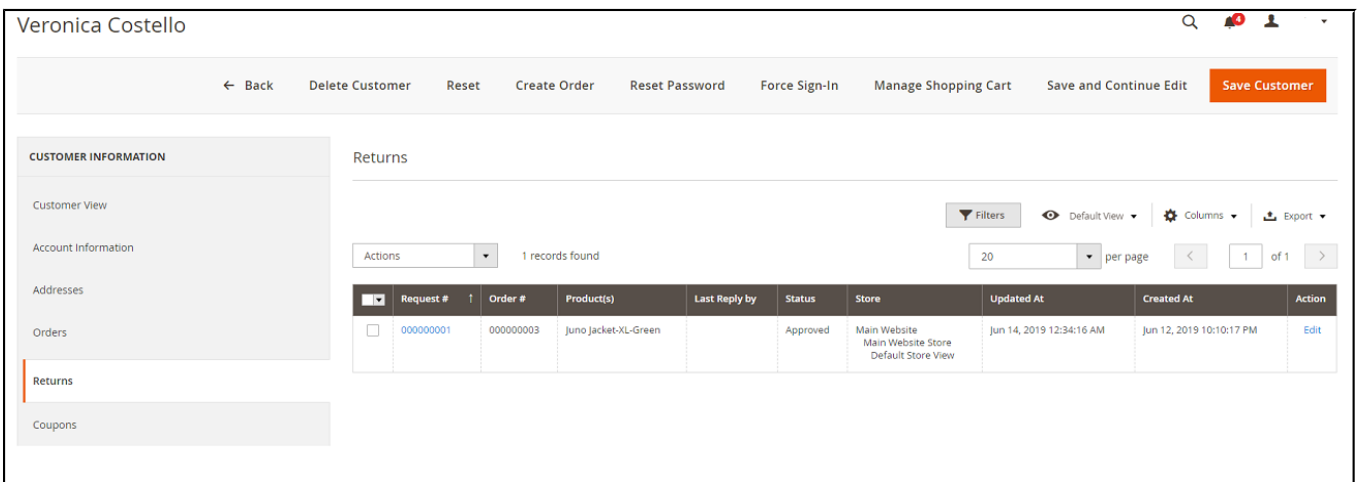

#### <span id="page-11-0"></span>**Statuses and Email Templates**

As it was previously mentioned, the RMA extension comes set up and ready for work right after the installation. If required, you can always adjust RMA request statuses and edit the notifcation emails.

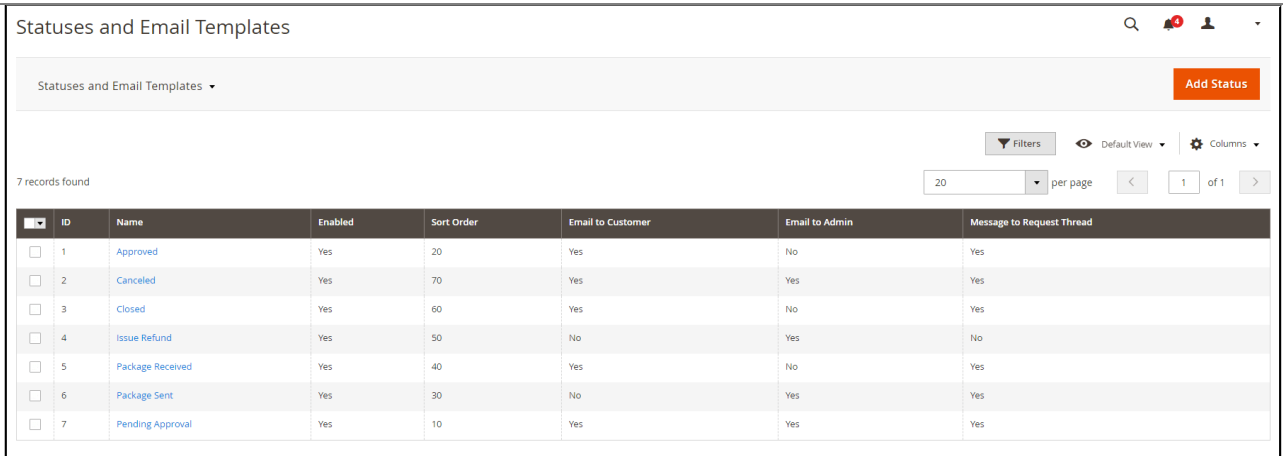

#### <span id="page-12-1"></span>**Statuses**

There are 7 predefined RMA request statuses, each defining a particular stage of the RMA process.

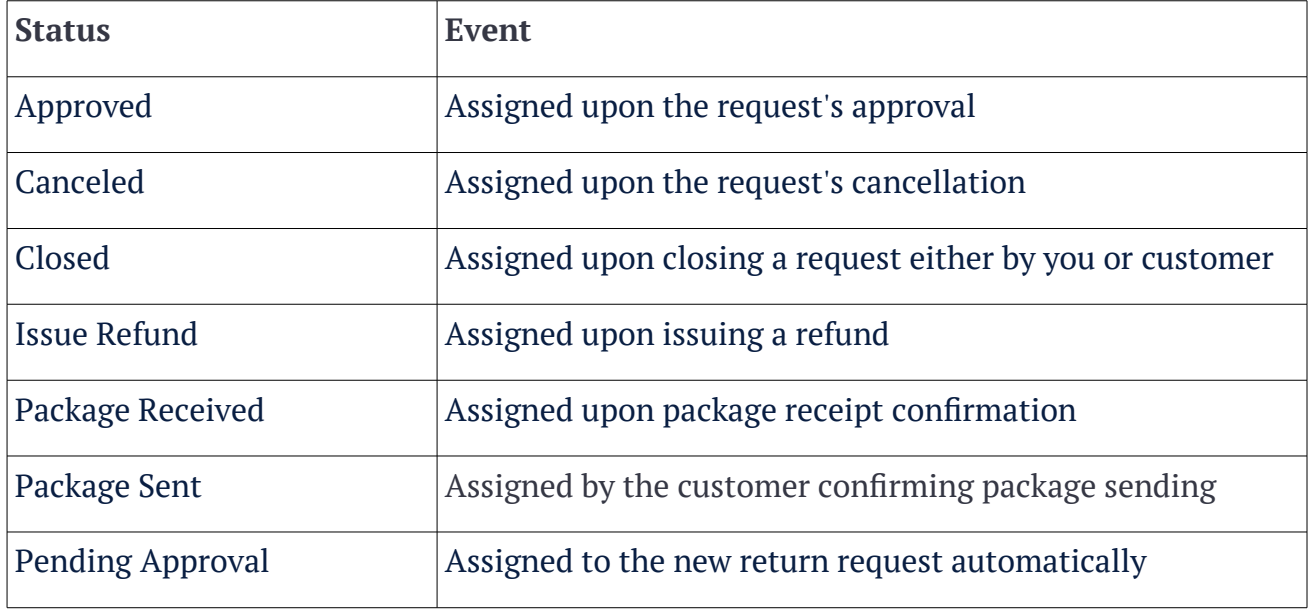

If you need you can create a new unique status by clicking 'Add New Rule' at the Statuses an Email Templates page.

After the Magento 2 RMA 1.4.0 release, you are able to assign priority to statuses in your store. You can sort statuses according to their priority and see the sequence of your RMA stages.

#### <span id="page-12-0"></span>**Templates**

Depending on the request's type, it is also possible to send an email notification to the customer, store administrator, or both.

Along with defining templates for email notifications, you can edit the request thread's message to be displayed upon the request obtaining a particular status.

## <span id="page-13-1"></span>**Custom Fields**

As we already described in the RMA - Magento  $2#Getting$  Around section, when submitting the request, you are suggested to fill in the '**Resolution', 'Package Condition'**, and **'Reason**' sections to ask for the return.

All those are the predefned custom felds that come with the RMA extension by default. They can be edited in the '**Custom Fields**' section.

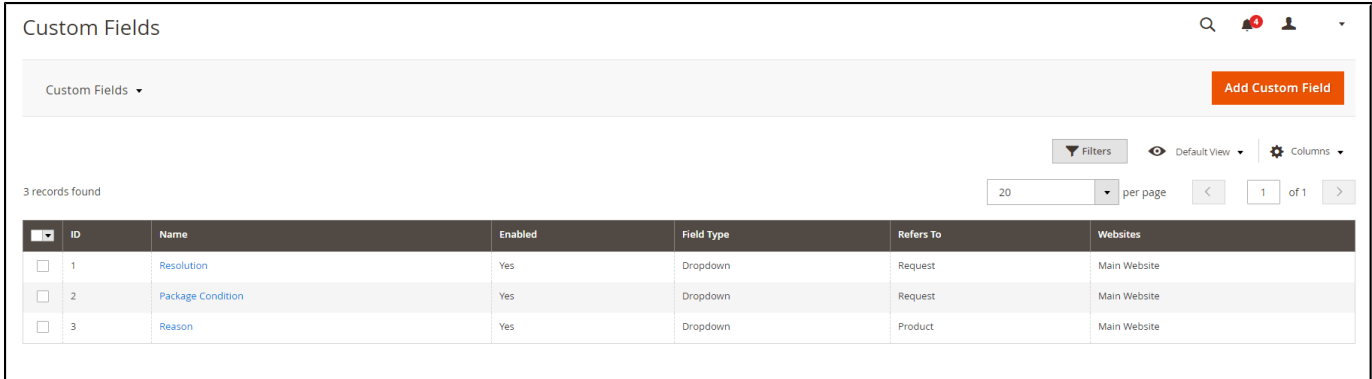

Along with editing custom fields, you can also create the additional ones depending on the products or services you are offering.

To create a new custom field, click <sup>Add Custom Field</sup>

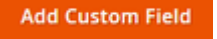

- Defne the name (for internal identifcation purposes) of the custom feld and the field type: text field, text area, dropdown, multi-select;
- Decide if the custom feld should refer to the RMA request on the whole or to the item(s) previously ordered;
- Set the return status upon which you and your customers can edit/view the field;
- If necessary, make the field required (customers will not be able to submit the request without filling this field);
- Add the custom feld to the shipping label (this might help to identify the parcel);
- Choose the website the custom feld should be displayed at.
- Adjust the feld's frontend label (the title that will be displayed to customers).
- Add options (attribute values available for the 'Dropdown' and 'Multiselect' field types) if you want the customer to select from the predefned set of attributes.

### <span id="page-13-0"></span>**Actions Tied to Custom Fields**

If a feld type falls under the 'Dropdown' and 'Multiselect' options you are able to tie specific actions to the filed and specify a status for action trigger. Thus, you can automate the part of the workflow and save time.

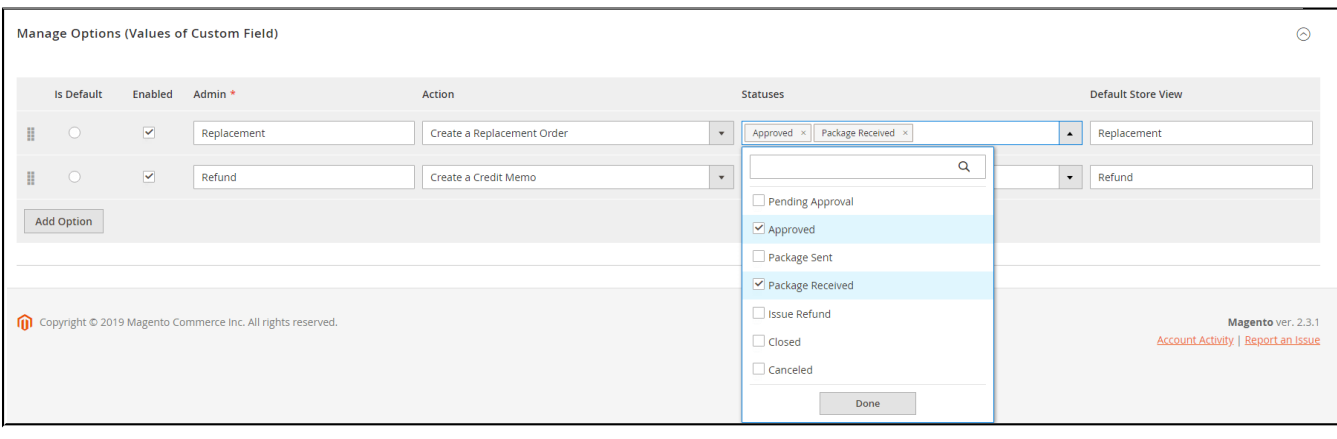

Once done with the new field, click  $\overline{\phantom{a}}^{\text{Save}}$ 

The custom feld is created. It can be found in the previously set area of the RMA request page.

## <span id="page-14-0"></span>**Canned Responses**

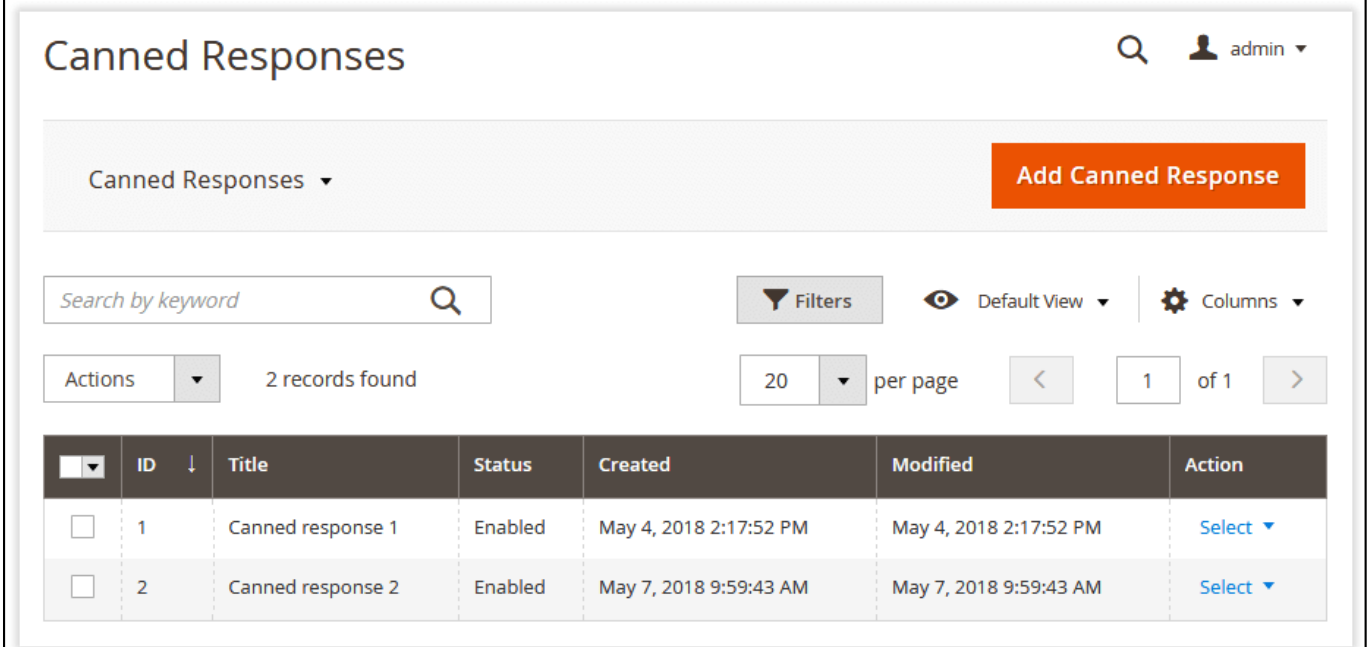

From the '**Canned Responses'** grid, you can create fast responses that can be used for status updates and other simple messages sent to customers. You can manage the existing responses either individually or massively and create new canned responses.

With the 'Select' box in the 'Action' column, you can edit or delete the selected responses, while the '**Actions'** box above the grid makes it possible to change the status or delete the selected response(s).

#### <span id="page-15-2"></span>**Creating a New Canned Response**

To add a new canned response, click and canned Response above the grid. On the following

page, you can enable the response, provide its title, select the appropriate store view and specify its content.

**Note**: Only enabled canned responses can be used for answers.

## <span id="page-15-1"></span>**Order Page Improvements**

## <span id="page-15-0"></span>**Returns Section**

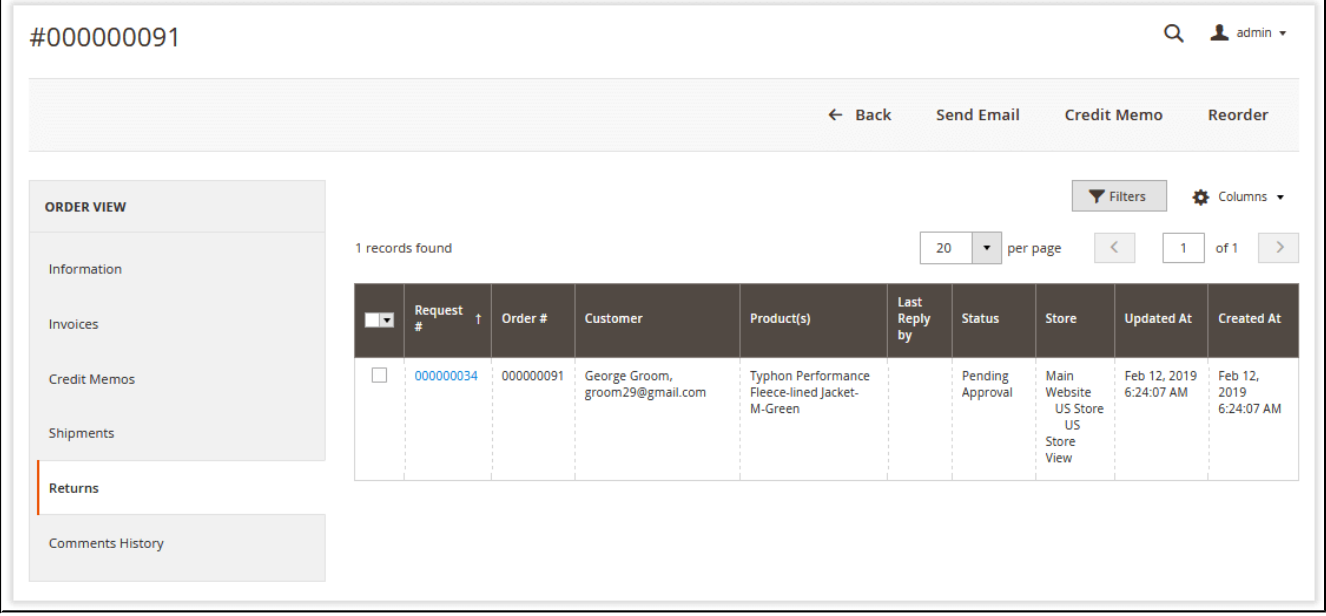

If you want to see all return requests created for a particular order, you can do this right from the order view page. The '**Returns'** section enumerates all the created requests in the dedicated grid. In order to manage a certain request, you need to click the active link with the ID of the request in the '**Request** #' column.

With  $\Box$  New Return above the grid, you can create return requests on the spot.

## <span id="page-16-2"></span>**Extension Settings**

### <span id="page-16-1"></span>**General**

In the '**General'** setting section, you can adjust the basic extension parameters:

- **Return Period** defines how many days after placing the order the customer can ask for the return;
- **Allow guests to request RMA** defines if guest customers can ask for the refund (email and order ID are required);
- **"Confrm Shipping" alert text** edits the 'Confrm Shipping' pop-up notifcation;
- **Approve New Requests Automatically** defnes if the incoming return requests should be approved automatically.

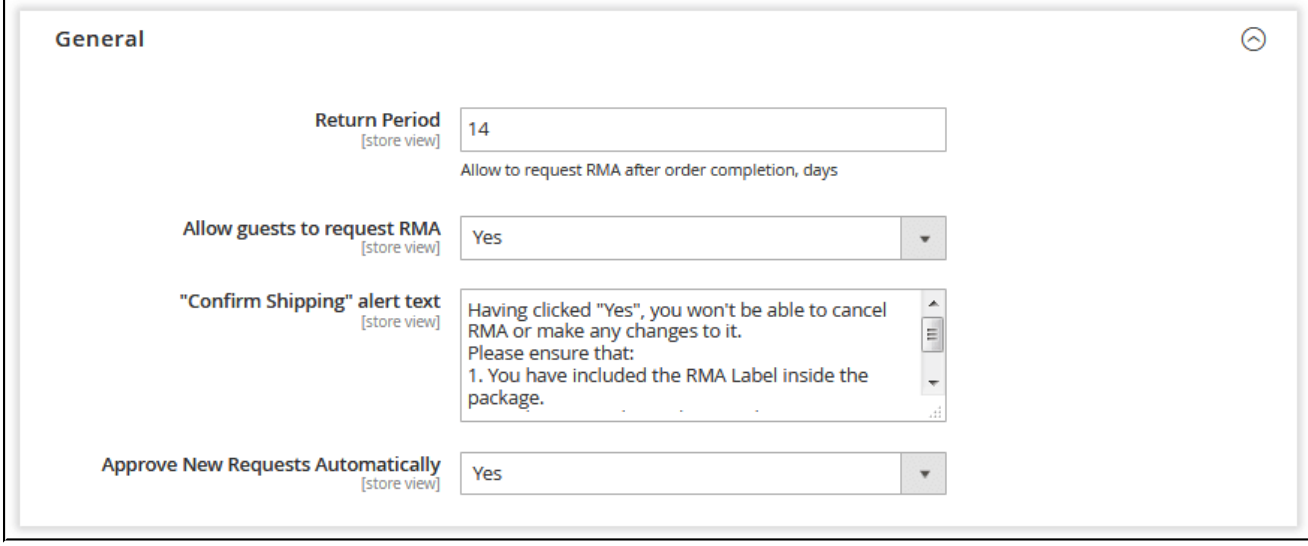

### <span id="page-16-0"></span>**RMA Text Blocks and Policy**

This setting section displays CMS blocks at the specifc RMA request steps.

Every feld represents the corresponding step with the box of all CMS blocks available in the store.

## <span id="page-17-0"></span>**Product selection page block position:**

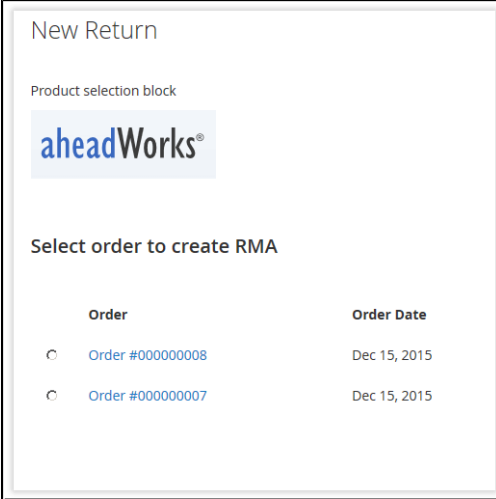

## <span id="page-17-2"></span>**Reasons and details page block position:**

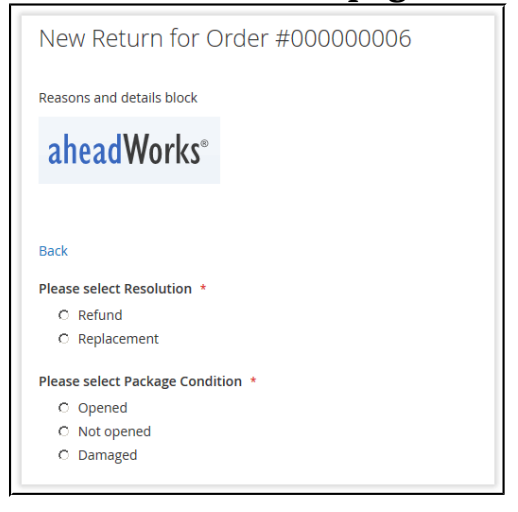

### <span id="page-17-1"></span>**Policy block position:**

This is not actually a block position, rather, this is a link available for the customer when accepting the Return Policy regulations.

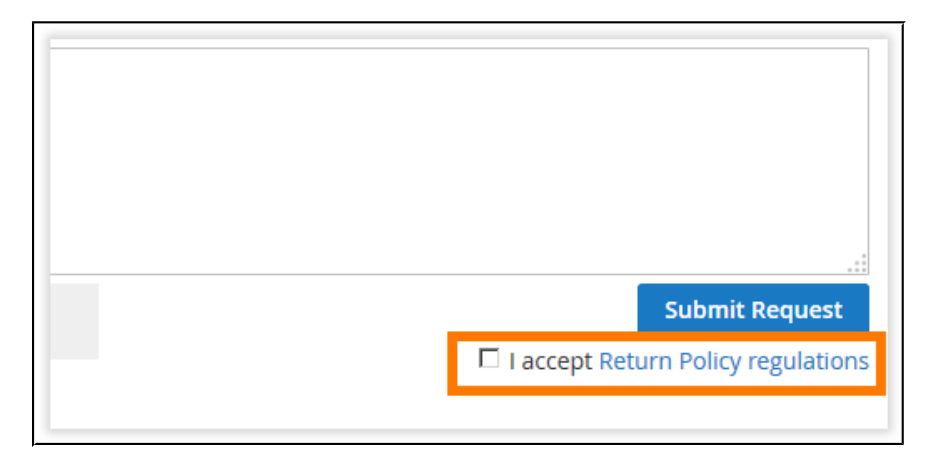

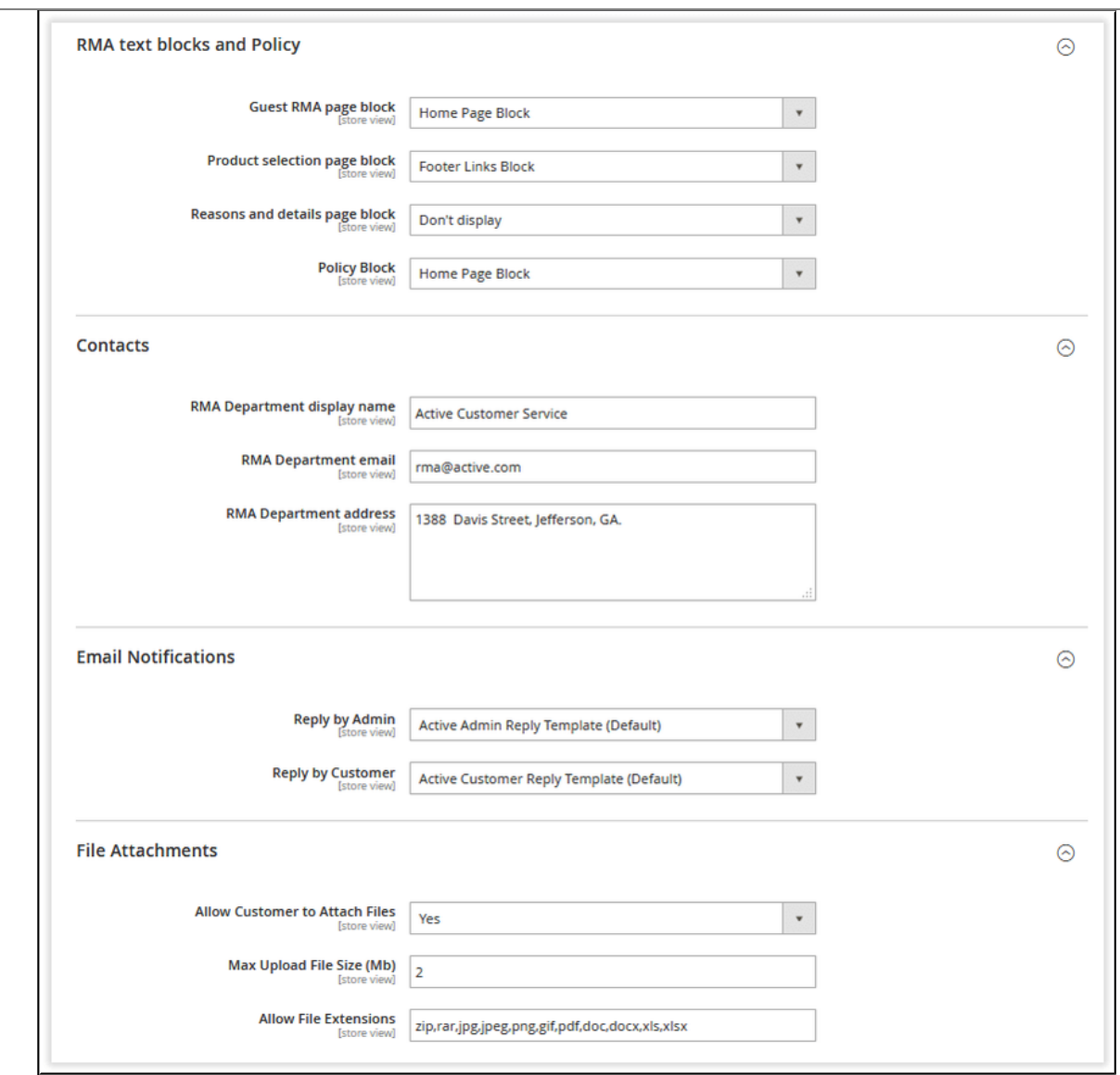

### <span id="page-18-2"></span>**Contacts**

This setting section defines your RMA department credentials such as the name displayed, email, and address.

### <span id="page-18-1"></span>**Email Notifcations**

This setting section defnes email notifcation templates about the new reply by the store administrator to the customer's request (Reply by Admin) and the new reply by the customer to the request (Reply by Customer).

#### <span id="page-18-0"></span>**File Attachments**

This setting section makes it possible for customers to attach fles to their return requests. Here you can also specify the maximum size of the uploaded fles in megabytes and available fle extensions.

## <span id="page-19-0"></span>**Troubleshooting**

In Magento 2.3.0 installed on PHP 7.2, the files can't be uploaded to the RMA request form in the admin area. The problem relates to the bug in the 2.3.0 version. To fix it, apply the following patch: <https://github.com/magento/magento2/pull/19249>

This problem will be fxed in Magento 2.3.1

For an in-depth look visit RMA demo store at the extension's [product page](https://marketplace.magento.com/aheadworks-module-rma.html).

Feel free to contact our support team with any questions at:

helpdesk@aheadwork.com

Call us: US: +1 (646) 480 - 0154 UK: +44 (20) 8133 - 0154